## **Enrolling in a class from wait list status**

The Academic Department will contact you when a seat becomes available and you have been granted permission to enroll in the class via Titan Web. You have a specified period of time to enroll in this class. If you have a hold on your record that prohibits registration, it's your responsibility to resolve this matter as soon as possible.

- 1) Log in Titan Web.
- 2) Under the Academics section select Shopping Cart.

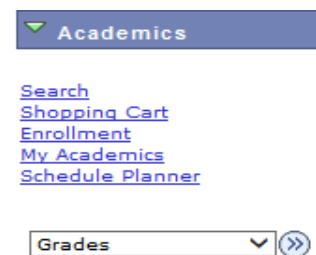

- 3) Select the applicable term and click continue.
- 4) Enter the 5 digit course number of the class on your schedule in wait list status and click enter.

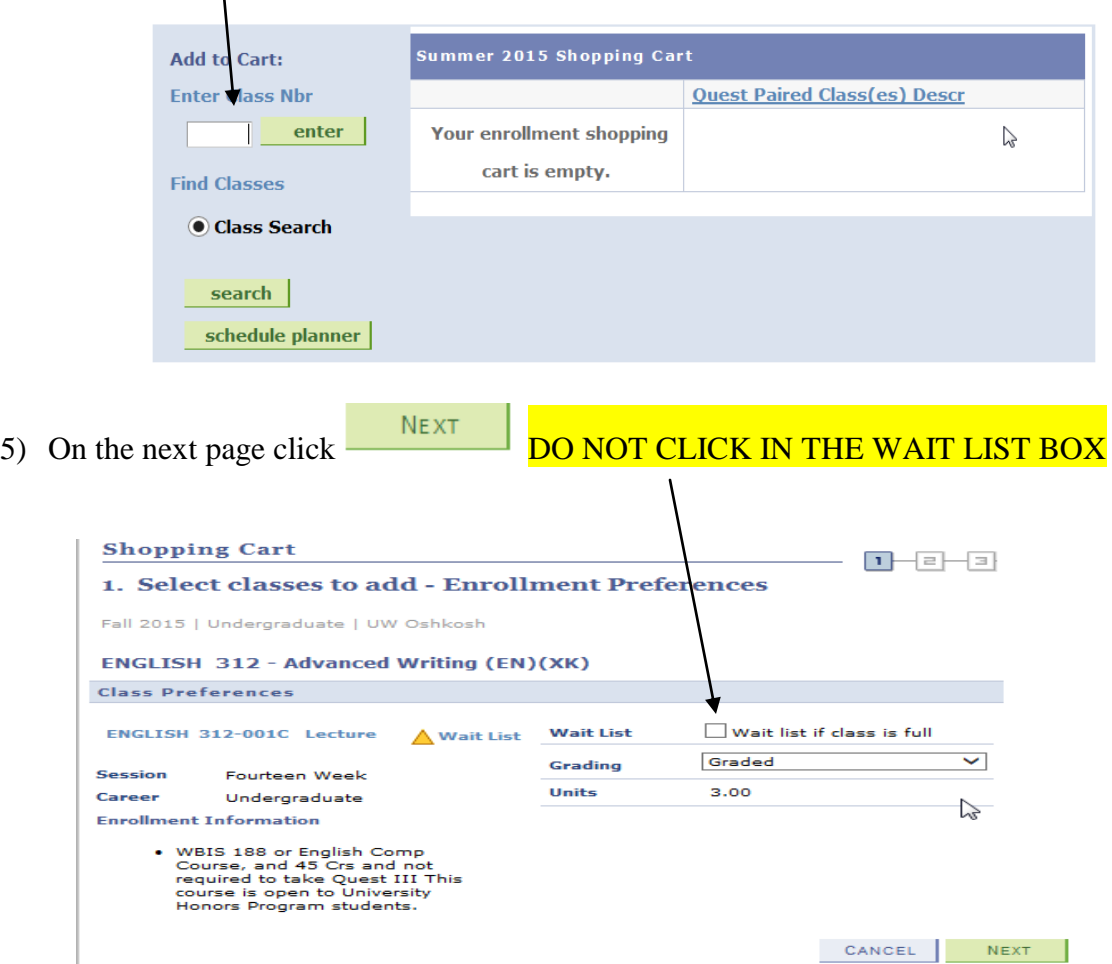

6) Go to your Shopping Cart, select the class in wait list status and then click enroll.

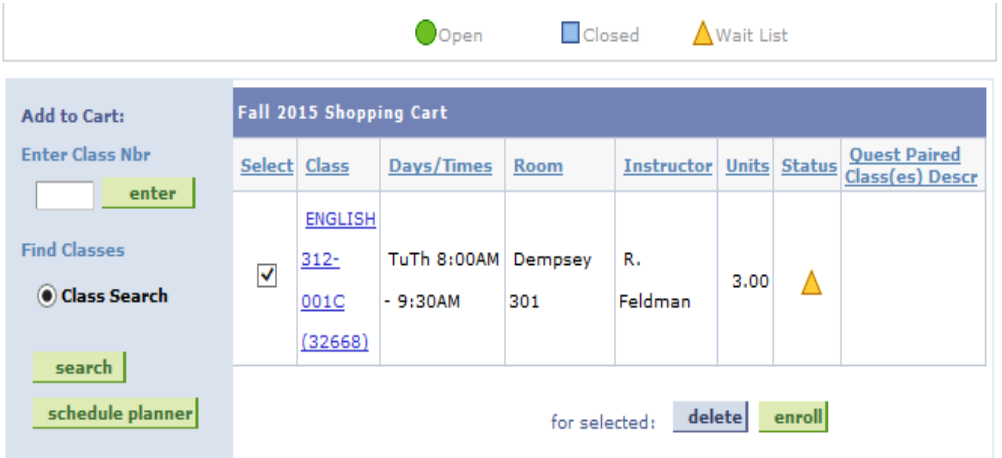

- 7) Click finish enrolling.
- 8) A message will confirm the change of status.

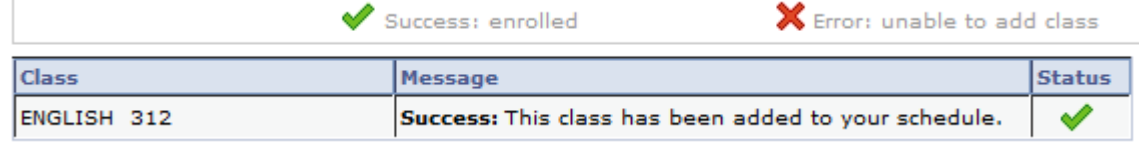

L,